# Konfigurieren von Systeminformationen auf Catalyst-Switches

# Inhalt

**Einleitung Voraussetzungen** Anforderungen Verwendete Komponenten Hintergrundinformationen Schritt-für-Schritt-Anleitung Befehle zum Überprüfen der Systeminformationen **Befehlsübersicht** Zugehörige Informationen

# **Einleitung**

In diesem Dokument wird beschrieben, wie Sie Systeminformationen auf Catalyst-Switches konfigurieren.

## Voraussetzungen

### Anforderungen

Es gibt keine spezifischen Anforderungen für dieses Dokument.

### Verwendete Komponenten

Dieses Dokument ist nicht auf bestimmte Software- und Hardware-Versionen beschränkt.

Die Informationen in diesem Dokument basieren auf Befehlsausgaben von:

• Catalyst 6500-Switch mit Cisco IOS®-Software (auf dem Supervisor und MSFC) Version 12.1(11b)

Verwenden Sie den Befehl write erase auf Switches, auf denen Cisco IOS ausgeführt wird, um sicherzustellen, dass die Switches über eine Standardkonfiguration verfügen. Verwenden eines PCs, auf dem eine Terminalemulationssoftware ausgeführt wird

Die Informationen in diesem Dokument beziehen sich auf Geräte in einer speziell eingerichteten Testumgebung. Alle Geräte, die in diesem Dokument benutzt wurden, begannen mit einer gelöschten (Nichterfüllungs) Konfiguration. Wenn Ihr Netzwerk in Betrieb ist, stellen Sie sicher, dass Sie die möglichen Auswirkungen aller Befehle verstehen.

# Hintergrundinformationen

Catalyst Switches ermöglichen die Konfiguration mehrerer beschreibender Systemparameter, um die Administration von Internetgeräten zu vereinfachen. Die Möglichkeit zur Dokumentation und Identifizierung von Netzwerkgeräten kann Netzwerkadministratoren die Verwaltung und Wartung ihres Netzwerks erleichtern. Systeminformationen können auf zwei Arten angezeigt oder verwendet werden.

- 1. Uber das Simple Network Management Protocol (SNMP) unter Verwendung einer SNMP-Managementstation.
- 2. Über die Eingabeaufforderung am Switch.

In diesem Dokument wird beschrieben, wie Sie die Systemparameter auf Catalyst-Switches mit Cisco IOS® festlegen. Systemparameter können dann von SNMP-Verwaltungsstationen abgefragt werden. In diesem Dokument wird außerdem erläutert, wie Sie Datum, Uhrzeit und Eingabeaufforderung für den Switch festlegen. Nachfolgend sind die in diesem Dokument ausgeführten Aufgaben aufgeführt:

- 1. Ein Terminal an den Switch anschließen
- 2. Konfigurieren des Systemnamens
- 3. Konfigurieren der Systemaufforderung
- 4. Systemstandort konfigurieren
- 5. Systemkontakt konfigurieren
- 6. Konfigurieren von Systemzeit und -datum
- 7. Anzeigen der Systeminformationen
- 8. Datum und Uhrzeit anzeigen
- 9. Konfigurieren der IP-Adresse auf dem Switch
- 10. Anzeigen der IP-Konfiguration auf dem Switch

# Schritt-für-Schritt-Anleitung

Führen Sie die nächsten Schritte aus, um die Systemparameter auf Catalyst-Switches festzulegen, auf denen die Cisco IOS-Software ausgeführt wird.

- 1. Schließen Sie ein Terminal an die Konsolen-Ports der Switches an. Weitere Informationen zum Herstellen einer Verbindung mit den Konsolenports der Catalyst Switches finden Sie unter [Grundlegendes zur Terminalverbindung mit einem Konsolenport auf Catalyst Switches.](https://www.cisco.com/c/de_de/support/docs/switches/catalyst-6000-series-switches/10600-9.html)
- 2. Verwenden Sie den Befehl **hostname**, um den Namen des Switches in Cisco IOS festzulegen.

```
Configure System Name:
```

```
Router(config)#hostname Switch-A-SJ1
Switch-A-SJ1(config)
```
Hinweis: Wenn Sie mit einer sauberen Konfiguration in Cisco IOS beginnen, wird "Router>" automatisch in den Benutzer-EXEC-Modus eingefügt. Um den Hostnamen zu ändern, müssen Sie sich im globalen Konfigurationsmodus befinden.

3. Konfigurieren Sie die Systemaufforderung mit dem Befehl **prompt** aus dem globalen Konfigurationsmodus in Cisco IOS. **Configure System Prompt:**

```
Switch-A-SJ1(config)#prompt Switch-A>
Switch-A-SJ1(config)#exit
Switch-A>
```
Hinweis: Wenn Sie die Eingabeaufforderung mit dem Eingabeaufforderungsbefehl im

globalen Konfigurationsmodus festlegen, fügen Sie das Symbol ">" ein, wenn es als Teil der Systemaufforderung angezeigt werden soll. Um die neue Eingabeaufforderung zu entfernen und die Eingabeaufforderung auf den Standardwert zurückzusetzen, verwenden Sie den Befehl no prompt.

Es gibt keinen spezifischen Befehl für Cisco IOS, um den Speicherort festzulegen. Sie 4. können jedoch den globalen Konfigurationsbefehl banner motd verwenden, um Standortinformationen festzulegen. **Configure System Location:**

Switch-A(config)**#banner motd ?** LINE c banner-text c, where 'c' is a delimiting character

Switch-A(config)**#banner motd c 170 West Tasman Drive, San Jose, CA c** Hinweis: Beachten Sie, dass der Text zwischen dem Buchstaben "c" bei der nächsten Anmeldung angezeigt werden kann.

5. In Cisco IOS gibt es keinen spezifischen Befehl zum Festlegen des Systemkontakts. Sie können jedoch den globalen Konfigurationsbefehl banner motd verwenden. **Configure System Contact:**

```
Switch-A(config)#banner motd ?
  LINE c banner-text c, where 'c' is a delimiting character
Switch-A(config)#banner motd c 170 West Tasman Drive, San Jose, CA; Tech
Support 408 123 4567 c
```
6. Konfigurieren Sie das Systemdatum und die Systemzeit mit dem Befehl **clock set** im privilegierten EXEC-Modus. **Configure System date and time:**

Switch-A#**clock set 20:09:01 3 Apr 2003**

7. Um die Systeminformationen in Cisco IOS anzuzeigen, verwenden Sie den Befehl show environment and show version. Der Befehl show run kann verwendet werden, um den Systemstandort, den Systemkontakt usw. zu überprüfen. **View System Information:**

```
Switch-A#show environment status
backplane:
 operating clock count: 2
 operating VTT count: 3
fan-tray:
 fantray fan operation sensor: OK
!--- Output suppressed. Switch-A#show run
!
hostname Switch-A-SJ1
!
banner motd ^C
170 West Tasman Drive, San Jose, CA ^C
!
```
*!--- Output suppressed.*

8. Um das Systemdatum und die Systemzeit anzuzeigen, geben Sie den Befehl show clock an der Eingabeaufforderung ein. **View date and time:**

Switch-A#**show clock** 20:09:06.079 UTC Thu Apr 3 2003 9. Verwenden Sie die **Befehle interface vlan, interface mod/port** , switchport und ip route, um den Zugriff auf den Switch einzurichten. Wechseln in den globalen Modus und in den Schnittstellenkonfigurationsmodus **Configure IP address and default route:**

```
Switch-A(config)#interface vlan 1
Switch-A(config-if)#ip address 172.16.1.2 255.255.255.0
Switch-A(config-if)#no shut
Switch-A(config)#interface fastEthernet 3/1
Switch-A(config-if)#switchport
Switch-A(config-if)#switchport access vlan 1
```
Legen Sie jetzt das Standard-Gateway des Switches fest. Andere Techniken können verwendet werden, um Standard-Gateways und Routing im Allgemeinen festzulegen. Das nächste Beispiel ist eine Methode:

Switch-A(config)**#ip route 0.0.0.0 0.0.0.0 172.16.1.1**

Switch-A(config-if)#**no shut**

10. Uberprüfen Sie die IP-Informationen auf dem Switch mithilfe der show ip interface-Kurzübersicht und der show ip route-Befehle. **View IP Configuration:**

```
Switch-A#show ip interface brief
Interface IP-Address OK? Method Status Protocol<br>Vlan1 172.16.1.2 YES manual un
               172.16.1.2 YES manual up up<br>unassigned YES unset up up
FastEthernet3/1 unassigned YES unset up up up
!--- Output suppressed. Switch-A#show ip route
Codes: C - connected, S - static, I - IGRP, R - RIP, M - mobile, B - BGP
       D - EIGRP, EX - EIGRP external, O - OSPF, IA - OSPF inter area
       N1 - OSPF NSSA external type 1, N2 - OSPF NSSA external type 2
       E1 - OSPF external type 1, E2 - OSPF external type 2, E - EGP
        i - IS-IS, L1 - ISIS level-1, L2 - ISIS level-2, ia - ISIS inter area
        * - candidate default, U - per-user static route, o - ODR
       P - periodic downloaded static route
Gateway of last resort is 172.16.1.1 to network 0.0.0.0
      172.16.0.0/24 is subnetted, 1 subnets
C 172.16.1.0 is directly connected, Vlan1
S* 0.0.0.0/0 [1/0] via 172.16.1.1
Switch-A#
```
Weitere Informationen zum Einrichten der IP-Adresse auf Catalyst Switches finden Sie im Dokument [Configuring a Management IP Address on Catalyst 4500/4000, 5500/5000,](https://www.cisco.com/c/de_de/support/docs/switches/catalyst-6500-series-switches/10594-8.html) [6500/6000 and Catalyst Fixed Configuration Switches \(Konfigurieren einer Management-IP-](https://www.cisco.com/c/de_de/support/docs/switches/catalyst-6500-series-switches/10594-8.html)[Adresse auf Catalyst 400/400000000\).](https://www.cisco.com/c/de_de/support/docs/switches/catalyst-6500-series-switches/10594-8.html)

## Befehle zum Überprüfen der Systeminformationen

Verwenden Sie die folgenden Befehle, um die Systeminformationen zu überprüfen:

- show environment: Zeigt an, wie das aktuelle System eingerichtet ist.
- show clock: Zeigt das Systemdatum und die Systemzeit an.
- show interface: Dient zum Anzeigen der konfigurierten IP-Adresse des Switches.
- show ip route: Zeigen Sie das auf dem Switch konfigurierte Standard-Gateway an.

# Befehlsübersicht

Folgende Befehle werden in diesem Dokument beschrieben:

#### Cisco IOS (aus dem globalen Konfigurationsmodus)

#### Hostname

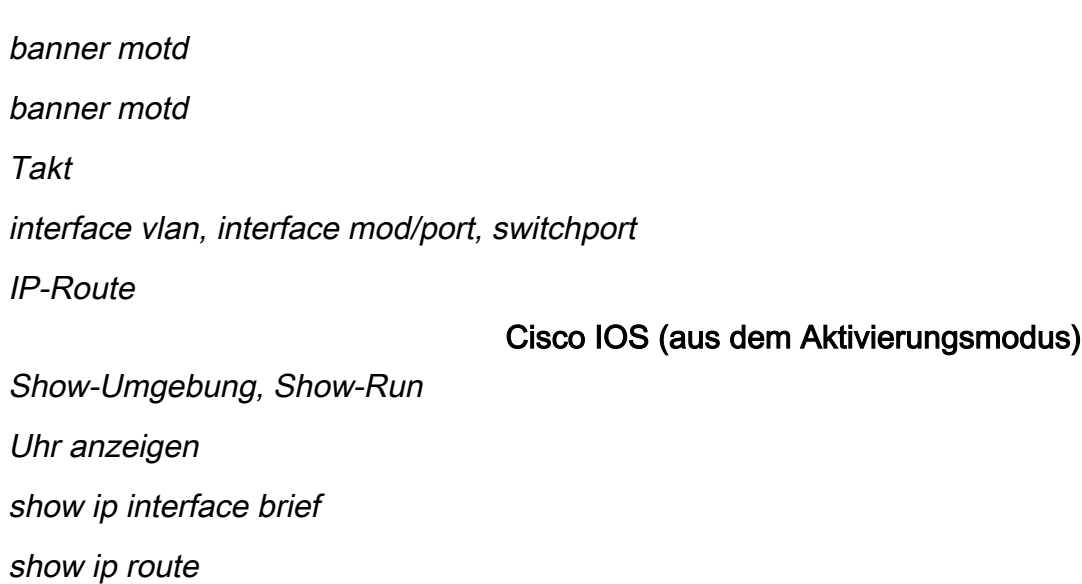

# Zugehörige Informationen

- [Konfigurieren einer Management-IP-Adresse auf den Catalyst Switches der 4500-/4000-,](https://www.cisco.com/c/de_de/support/docs/switches/catalyst-6500-series-switches/10594-8.html?referring_site=bodynav) [5500-/5000-, 6500-/6000-Serie und auf Catalyst Switches mit fester Konfiguration](https://www.cisco.com/c/de_de/support/docs/switches/catalyst-6500-series-switches/10594-8.html?referring_site=bodynav)
- [Verwalten von Software-Images und Arbeiten mit Konfigurationsdateien auf Catalyst Switches](https://www.cisco.com/c/de_de/support/docs/switches/catalyst-6000-series-switches/12012-manage-images-catswitches.html?referring_site=bodynav)
- [Technischer Support und Downloads von Cisco](https://www.cisco.com/c/de_de/support/index.html?referring_site=bodynav)

### Informationen zu dieser Übersetzung

Cisco hat dieses Dokument maschinell übersetzen und von einem menschlichen Übersetzer editieren und korrigieren lassen, um unseren Benutzern auf der ganzen Welt Support-Inhalte in ihrer eigenen Sprache zu bieten. Bitte beachten Sie, dass selbst die beste maschinelle Übersetzung nicht so genau ist wie eine von einem professionellen Übersetzer angefertigte. Cisco Systems, Inc. übernimmt keine Haftung für die Richtigkeit dieser Übersetzungen und empfiehlt, immer das englische Originaldokument (siehe bereitgestellter Link) heranzuziehen.